# LA DIDATTICA ON-LINE SUL SITO ISHTAR F. L. Navarria\*, T. Rovelli\*, N. Tinti

Dipartimento di Fisica, Università di Bologna & INFN, v-le B. Pichat 6/2, I-40127, Bologna

### 1. – Introduzione

Il continuo sviluppo e la sempre crescente diffusione degli strumenti informatici nelle scuole e nelle università incoraggiano la realizzazione di risorse che sappiano sfruttare al meglio anche nel campo dell'insegnamento le nuove potenzialità offerte dalla telematica. Il progetto  $ISHTAR<sup>(1,2)</sup>$  Innovative Software for Higher-education Telematics Applications R & d) del Dipartimento di Fisica dell'Università di Bologna si propone di realizzare strumenti didattici in rete rivolti ai docenti delle università italiane, agli studenti degli ultimi anni delle scuole superiori e agli studenti universitari. A questo scopo è stato creato un sito Internet a cui docenti e studenti possono accedere per utilizzare i servizi messi a disposizione per l'attività didattica in generale e per l'apprendimento della fisica in particolare.

Come risorse pratiche per l'attività didattica sono stati creati vari strumenti di utilità per docenti e studenti con lo scopo di facilitare la pubblicazione e la consultazione di materiale didattico relativo ai singoli docenti e lo scambio di informazioni. Al momento i servizi dedicati ai docenti di università permettono, a ciascun docente iscritto, di gestire uno spazio web personale, dove possono trovare posto notizie su corsi, lezioni, orari e altre informazioni per gli studenti. I docenti sono inoltre guidati nella pubblicazione di indicazioni dettagliate relative agli esami: date, luoghi, liste degli studenti iscritti e risultati delle prove. Le istruzioni per l'uso degli strumenti sono contenute in una guida $(^3)$  in rete collegata con la pagina di accesso alla sezione per i docenti, oltre che in specifiche pagine di aiuto presenti in ciascuna sezione del servizio.

Gli studenti possono consultare liberamente il materiale pubblicato da ciascun docente e iscriversi on-line alle liste di esame dei loro corsi.

Come risorse per lo studio, il progetto ISH-TAR realizza corsi interattivi $(4,5,6)$  su specifici argomenti di fisica, coadiuvando la trattazione

didattica con l'utilizzo di tecniche ipermediali quali animazioni e applet nel tentativo di rendere più stimolante il percorso di apprendimento. Gli ipertesti sono inoltre corredati di esempi ed esercizi per l'autoverifica, nonché di approfondimenti storici e matematici. Tutti i corsi sono organizzati in modo che l'approccio all'argomento possa avvenire a diversi livelli, sempre autoconsistenti al loro interno, tipicamente un livello di base e un livello avanzato. In questo modo il materiale risulta calibrato per soddisfare le esigenze di un maggior numero di utilizzatori o per organizzare l'apprendimento in fasi successive. Lo studente, imparando attraverso questi strumenti, viene ad avere un ruolo decisamente attivo sia nello scegliere il tipo di consultazione (tipicamente non sequenziale) che meglio asseconda i propri processi mentali, sia nell'esplorare situazioni e leggi fisiche simulando esperimenti, condizioni reali o prove di laboratorio.

# 2. ± Organizzazione del sito

Il sito ISHTAR utilizza una macchina SUN $(^7)$ Ultra 10 gestita da SunOS, un sistema operativo UNIX proprietario. Oltre alle pagine HTML sono presenti varie pagine interattive realizzate con diversi linguaggi Java, JavaScript, C, Fortran, Perl, csh).

La pagina principale fig. 1.a) si trova all'indirizzo web http://ishtar.df.unibo.it/ .

In essa sono subito visibili tre link principali che conducono alle tre sezioni principali del servizio: le risorse per i docenti, le risorse per gli studenti e I corsi di ISHTAR.

Le risorse per i docenti sono utilizzabili su richiesta, vale a dire che per accedervi è necessario iscriversi al servizio compilando l'apposito modulo *on-line*. Ogni docente può creare le sue pagine personali. Le pagine possono essere aggiunte, modificate o eliminate (solo dal docente) in qualsiasi momento collegandosi a ISHTAR dal proprio computer. Il server ISHTAR riceve i dati tramite i moduli predisposti nelle pagine interattive e li pubblica in rete nello spazio riservato al docente che li ha inviati.

Le pagine pubblicate dai docenti sono subito visibili dagli studenti nell'area del sito a loro dedicata (fig. 1.b), che è ad accesso libero. Per raggiungerle gli studenti devono seguire il percorso relativo alla propria università, facoltà, e al \* Ideatori del sito ISHTAR. docente di cui desiderano consultare il materiale.

IL NUOVO SAGGIATORE

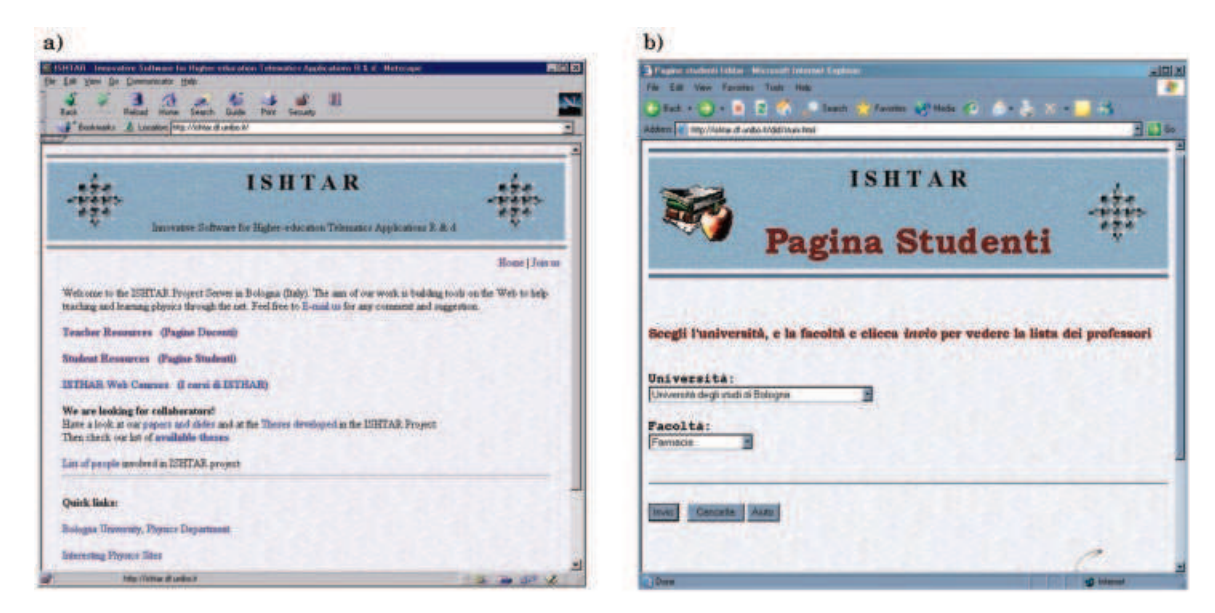

Fig. 1. ± a) Home page del sito ISHTAR; b) pagina principale della sezione per gli studenti.

I corsi di ISHTAR, come si è già detto, offrono la possibilità di studiare argomenti di fisica trattati tramite l'uso di tecniche multimediali. Essi sono il risultato di lavori di tesi e di collaborazione nell'ambito della didattica sviluppati con il progetto ISHTAR.

### 3. ± Le risorse per i docenti

22

Per potere accedere alle risorse dedicate ai docenti, occorre spedire la richiesta di registrazione tramite l'apposito modulo accessibile nella sezione a loro riservata e attendere la conferma, tramite posta elettronica, dell'avvenuta iscrizione. I dati da inviare per la registrazione sono il proprio nome e cognome, l'università e la facoltà di appartenenza e il proprio indirizzo di posta elettronica per le comunicazioni con il sito ISHTAR. Occorre inoltre scegliere una password che dovrà essere utilizzata per l'accesso al proprio materiale. L'accettazione dell'iscrizione è subordinata ad un controllo dell'effettiva appartenenza al personale docente.

Una volta ricevuta conferma dell'iscrizione si può cominciare ad utilizzare il servizio, collegandosi dalle pagine per i docenti con il proprio username e la password. Il server web usato da ISHTAR è Apache-SSL(8), grazie al quale si può scegliere il collegamento sicuro tramite SSL (Secure Sockets Layer), un protocollo, sviluppato da "Netscape", per trasmettere

dati in forma criptata. Se si sceglie di non utilizzare SSL, la password risulterà non protetta. Dall'autenticazione in poi, i programmi eseguiti accedono soltanto ai files riservati all'utente collegato, permettendo la modifica, l'aggiunta o l'eliminazione dei propri dati.

Nella progettazione dell'architettura del sito si è posta particolare attenzione al problema della sicurezza. I principali criteri adottati in tal senso sono:

- ± tutti i file relativi alla gestione degli esami e delle liste di esame sono in un'area non accessibile direttamente dall'esterno ma solo attraverso programmi lanciati dal server web;
- ± impossibilitaÁ , per lo stesso docente, di potersi collegare al sito da due o più computer contemporaneamente;
- ± memorizzazione sul server dell'indirizzo dell'ultima stazione di lavoro dalla quale il docente si è collegato;
- ± fine della connessione per prolungata inattività (attualmente dopo 15 minuti).

Le risorse attualmente disponibili sono:

- ± la gestione dello spazio web personale;
- ± la gestione degli esami;
- ± la gestione delle liste di esame.

Il materiale presente sul server è periodicamente salvato facendone una copia di riserva con frequenza bi-settimanale.

### $3.1. - La$  gestione dello spazio web personale

Questa parte del servizio permette al docente di creare e gestire una propria area all'interno del sito, in cui pubblicare tutto quanto egli ritiene utile per gli studenti.

La pagina principale di questa area è riconosciuta dal programma come file di partenza da mostrare agli studenti che lo richiedono attraverso la sezione a loro dedicata. A questa pagina possono essere collegati altri file di qualsiasi tipo riconoscibile dai comuni browser.

Lo spazio su disco occupato dai file di ciascun docente è controllato affinché non possa superare una determinata quota.

Tutte le pagine e i documenti sono creati o modificati dal docente sul proprio computer e in seguito scaricati sul server ISHTAR tramite le opportune funzioni della sezione per la gestione dello spazio web personale fig. 2). Tali funzioni permettono anche di compiere una serie di azioni lavorando direttamente sul sito, anziché in locale, come creare ed eliminare directory e cancellare i  $file$  che non è più necessario mostrare.

 $\hat{E}$  possibile inviare i *file* al server uno per volta, creando manualmente eventuali directory e subdirectory dove inserirli, oppure inviare interi archivi di file, che saranno aperti dal programma e sistemati a partire dalla directory scelta come iniziale. Quest'ultima opzione è particolarmente comoda perché consente di spedire in una unica operazione parte della struttura del proprio sito, creata o modificata sul PC personale. Inoltre è completamente indifferente il tipo di sistema operativo che si utilizza sul proprio computer, poiché sono riconosciuti sia gli archivi di file creati con il programma "WinZip"(<sup>9</sup>) (in ambiente Windows) che quelli creati con il programma " $tar''$ <sup>(10</sup>) (in ambiente Unix).

Per ridurre i tempi di trasferimento al server, sia i file che gli archivi possono essere inviati in forma compressa usando il programma "gzip" $(^{11})$ .

In conclusione, su qualunque macchina ci si trovi, si possono scaricare dal sito i propri file, modificarli, crearne di nuovi e, a lavoro finito, reinviare il tutto al server per la pubblicazione. L'ultima versione del lavoro è subito resa disponibile in rete.

### $3.2. - La$  gestione degli esami

La pagina iniziale di quest'area presenta un menu (fig. 3.a) dal quale si può scegliere fra le opzioni di aggiunta, modifica o eliminazione delle materie di insegnamento e dei relativi appelli di esame.

Aggiungendo una materia è possibile pubblicare sul sito le date e altre eventuali informazioni riguardanti gli appelli d'esame. Inoltre, specificando un indirizzo di posta elettronica, si ricevono le liste degli studenti iscritti agli esami,

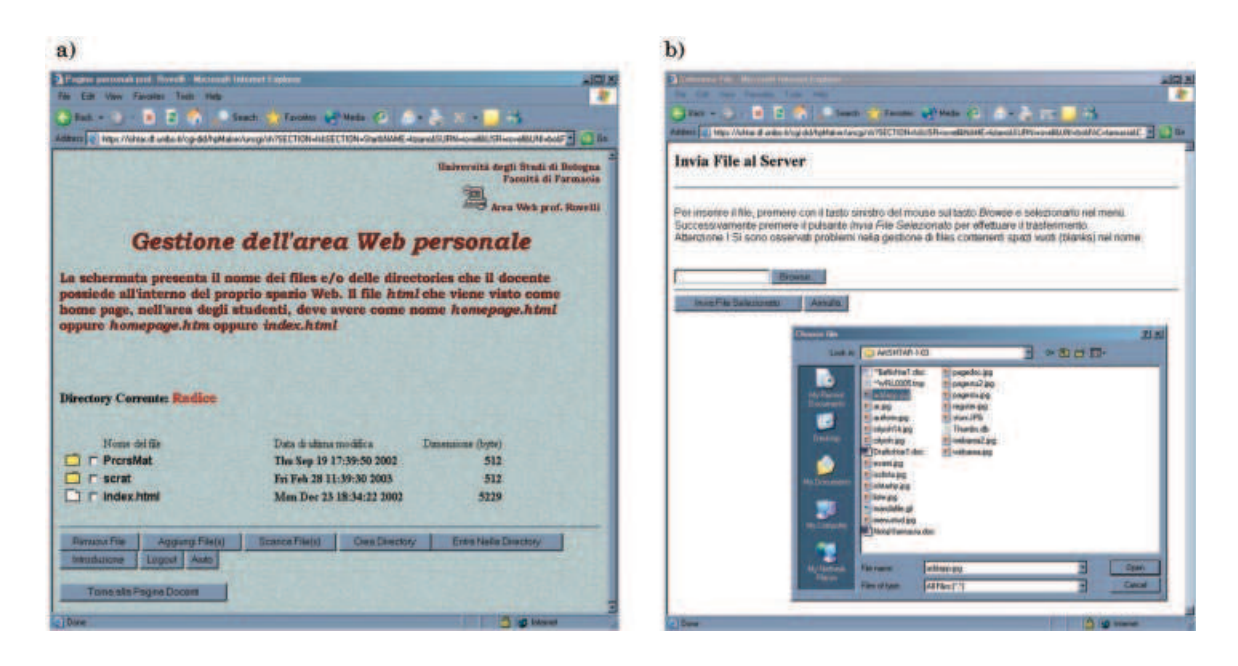

Fig. 2.  $\theta$  Ambiente di lavoro del docente per la pubblicazione dei propri file su Web. a) Pagina iniziale; b) schermata per il trasferimento di file sul server ISHTAR.

IL NUOVO SAGGIATORE

24

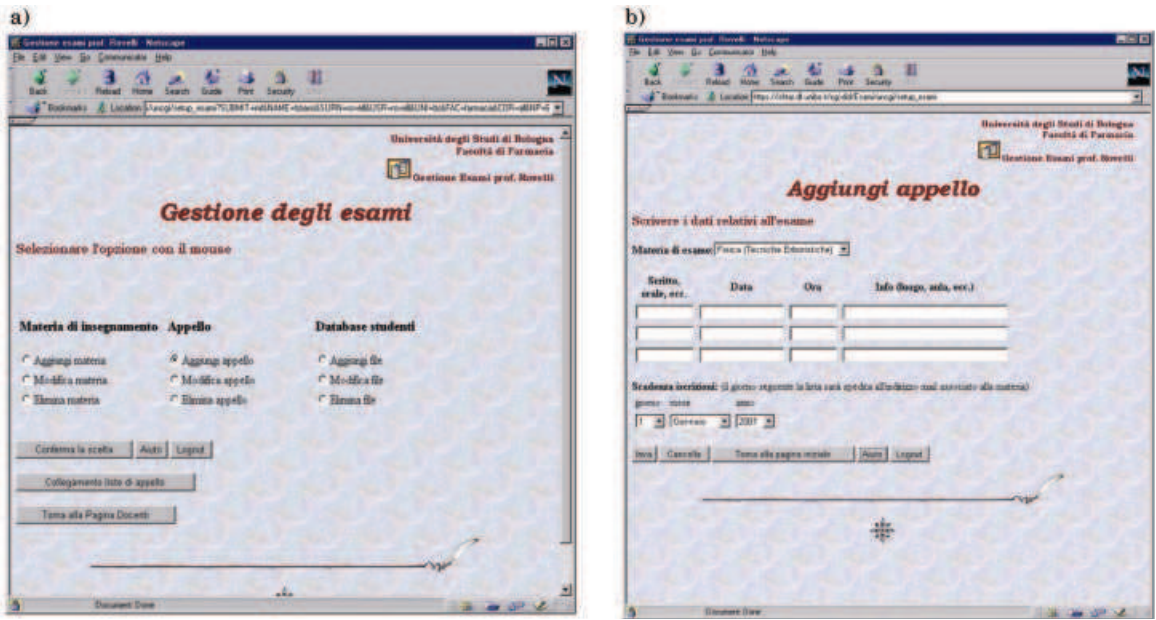

Fig. 3. ± Ambiente per la pubblicazione dei dati relativi agli esami. a) Menu principale; b) schermata per l'inserimento di un nuovo appello.

create tramite la sezione dedicata agli studenti.

Le opzioni di modifica consentono di cambiare il nome del corso o l'indirizzo e-mail a cui inviare le liste di studenti iscritti all'esame, o entrambi. Se una materia di insegnamento non è più utilizzata la si può eliminare; questa operazione comporta la cancellazione dal server di tutti i file relativi alla materia in questione, comprendenti l'elenco degli appelli e l'elenco degli studenti. Per ogni materia di insegnamento è possibile inserire un numero a piacere di appelli.

Quando si aggiunge un nuovo appello fig. 3.b), questo deve riferirsi ad una materia precedentemente registrata. È richiesto di inserire il tipo di prova (ad esempio prova scritta, orale, prova pratica, ecc.), la data, l'ora e altre informazioni quali, ad esempio, il luogo dell'esame. Si stabilisce inoltre una data di scadenza per le iscrizioni all'appello, dopo la quale i dati dell'appello stesso non sono più visibili dagli studenti. Essi rimangono comunque registrati nei file del docente fino a quando egli decide di eliminarli.

A volte due o più docenti svolgono gli stessi esami con lo stesso gruppo di studenti. In questo caso è prevista la possibilità di creare una lista di esame comune tramite la funzione "Collegamento liste di appello''. Una volta creata una lista comune, gli studenti potranno iscriversi all'esame indifferentemente dalle pagine di uno qualunque dei docenti che condividono la lista

 accanto alle informazioni sull'esame, comparirà in questo caso tra parentesi il nome degli altri docenti). Alla data di scadenza stabilita una copia della lista di iscritti è inviata a ciascun docente.

#### $3.3. - La$  gestione delle liste

Una volta che le iscrizioni ad un esame sono terminate, il docente può compiere alcune operazioni utili sulle liste di iscritti. Le funzioni eseguibili sono la visione, la stampa o la copia della lista di iscrizione, l'aggiunta o l'esclusione di alcuni studenti, oppure la pubblicazione dei risultati dell'esame.

La pagina principale di questa area presenta un menu fig. 4.a) in cui selezionare il tipo di operazione che si desidera compiere, seguendo il percorso delle materie di esame e degli appelli registrati precedentemente. La modifica di una lista, da parte del professore, è possibile solo al termine delle iscrizioni. Le liste si possono visualizzare sul browser, stampare, oppure se ne può fare una copia da scaricare sul proprio di--<br>sco locale. È inoltre molto semplice aggiungere i risultati dell'esame fig. 4.b): nella tabella con i nomi e i numeri di matricola degli studenti che hanno sostenuto l'esame è sufficiente inserire per ciascuno la votazione riportata (o le votazioni, se l'esame consiste in più di una prova). È stato previsto che i risultati possano essere ri-

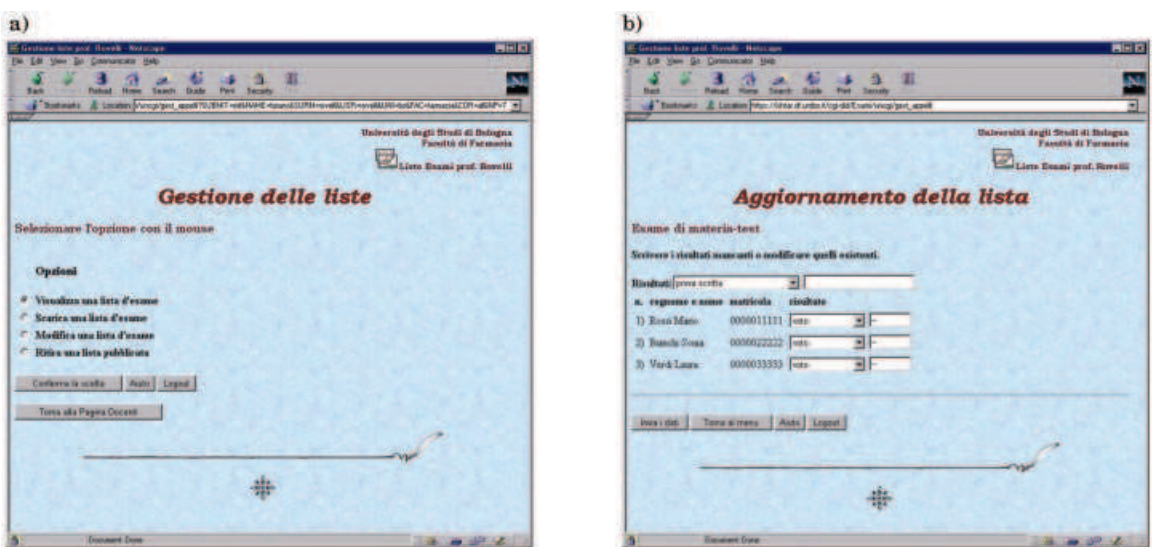

Fig. 4. – Ambiente per l'utilizzo delle liste di esame.  $a$ ) Menu iniziale; b) schermata per l'inserimento dei risultati di un esame.

portati con diversi formati, potendo trattarsi sia di votazioni numeriche che di giudizi o indicazioni del tipo "sufficiente" o "non sufficiente".

Quando si modificano liste di esame che appartengono a più docenti (avendo utilizzato la funzione di condivisione delle liste) le modifiche sono riportate su tutte le copie esistenti, con qualche accorgimento: una funzione di controllo avverte se un altro dei docenti che condividono la lista vi sta lavorando per modificarla. In questo caso è consigliabile attendere che il primo utente che ha richiesto il file finisca di utilizzarlo, dopodiché l'ultima versione della lista sarà disponibile per la scrittura da parte degli altri, ad esempio per inserire i risultati di un altro gruppo di studenti. Se però il docente, quando riceve l'avviso che il *file* è già in uso, vuole ugualmente modificare la lista, può comunque farlo, scegliendo di continuare con le operazioni richieste.

Una lista di iscrizione o di risultati di un esame resta sul sito nelle pagine per gli studenti per il tempo stabilito dal docente che l'ha pubblicata. Quando si ritiene che la consultazione della lista non sia più necessaria, è possibile ritirarla dalla rete. Il ritiro di una lista non comporta la cancellazione dei file corrispondenti, i quali restano comunque a disposizione del docente anche se non più pubblicati. Per le liste condivise, l'operazione ha effetto solo sulle pagine del docente che chiede il ritiro della lista, mentre le copie presenti nelle pagine degli altri docenti rimangono invariate finchè non vengono ritirate dai rispettivi proprietari.

### 4. ± Le risorse per gli studenti

Ciascuna operazione compiuta dai docenti tramite gli strumenti a loro dedicati ha un riflesso nelle pagine per gli studenti. Seguendo il  $link$  per studenti di università si trova la pagina principale per la scelta dell'università e della facoltà, quindi si sceglie fra i docenti della facoltà che hanno pubblicato le loro pagine sul sito. I dati contenuti in queste pagine sono accessibili liberamente, senza l'uso di password. Per ciascun professore compare una pagina con tre *link* (fig. 5.a).

Seguendo il link "Home page" si visualizza la pagina principale che il docente ha creato tramite la gestione dello spazio web personale. In questa pagina il professore pubblica informazioni, link esterni utili o collegamenti interni ad altre pagine da lui stesso create e inserite nella propria area web.

Seguendo il link "Iscrizioni agli appelli di esame'' lo studente accede all'elenco degli appelli pubblicati per ciascuna materia (è il corrispondente dello strumento per docenti per la gestione degli appelli d'esame). Il servizio permette di consultare date e luoghi degli esami e le date di scadenza delle iscrizioni, e di inserire o eliminare il proprio nome nella lista di esame dei vari appelli. Per iscriversi occorre inserire il proprio nome e numero di matricola fig. 5.b).

Le liste contenenti i nomi degli studenti iscritti sono sempre visibili e consultabili, anche prima della data di scadenza delle iscrizioni (in questo caso la lista sarà provvisoria, conteIL NUOVO SAGGIATORE

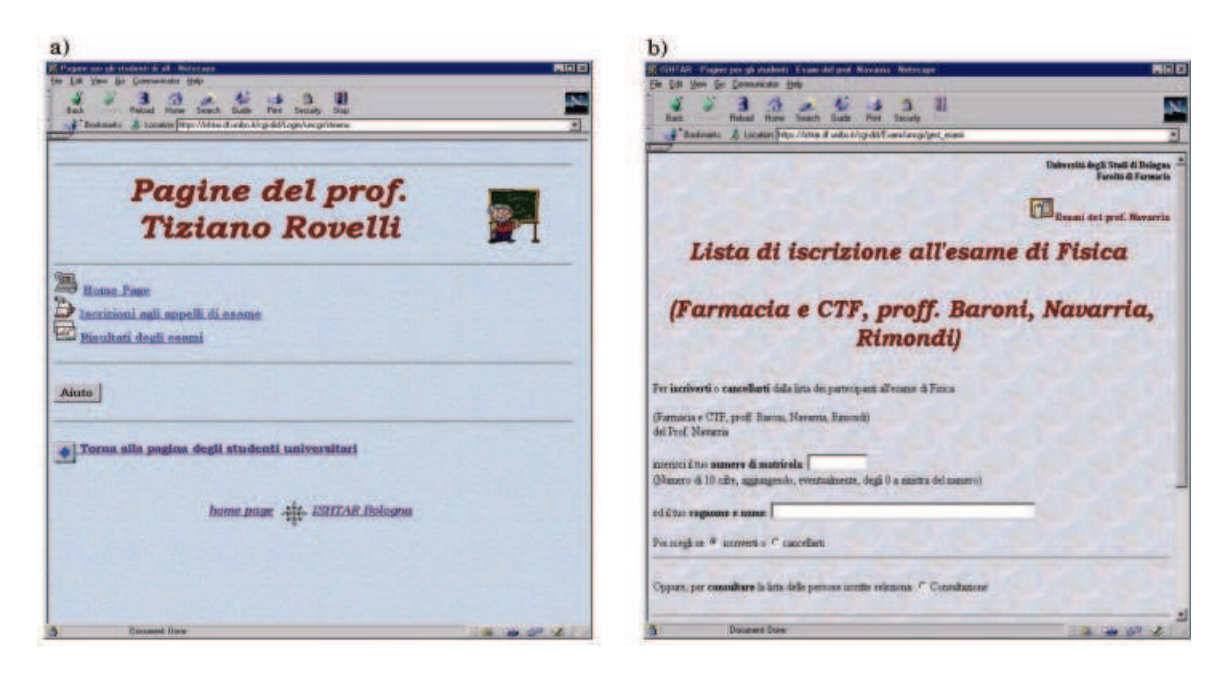

Fig. 5. ± a) Pagina di accesso per gli studenti ai servizi in rete del docente. b) Schermata per l'iscrizione on-line agli esami.

nendo soltanto gli iscritti fino a quel momento). Lo studente può sempre decidere di ritirare la propria iscrizione, tramite l'apposita funzione, la quale controlla il numero di matricola per confermarne la cancellazione. Una procedura automatica controlla ogni giorno le date di scadenza di tutte le liste; se una lista è scaduta, il  $file$  corrispondente è inviato al docente (o ai docenti, se più di uno) tramite posta elettronica. Da quel momento la lista non è più accessibile agli studenti per le iscrizioni.

Seguendo il link "Risultati degli esami" gli studenti possono consultare anche da queste pagine le liste degli iscritti agli esami, ma soprattutto hanno accesso ai risultati, qualora il docente li abbia pubblicati servendosi degli strumenti per la gestione delle liste. Scegliendo questa opzione è mostrata una tabella con i nomi e numeri di matricola degli studenti che hanno sostenuto l'esame, assieme a una o più colonne contenenti le valutazioni riportate nelle prove.

### 5. ± Conclusioni

26

Il progetto ISHTAR per la realizzazione di strumenti per la didattica su Internet ha ideato e realizzato una serie di servizi che gli autori del sito, in base alla propria esperienza nel campo dell'insegnamento, hanno ritenuto potessero essere utili a docenti e studenti per migliorare l'offerta formativa e rendere più rapido ed effi-

ciente lo scambio di informazioni. Questo grazie alle nuove possibilità fornite dagli strumenti informatici, ormai facilmente accessibili ad un numero sempre crescente di persone. Ciascun docente universitario che ne faccia richiesta diviene in grado di gestire in modo semplice uno spazio web personale tramite il quale comunicare anche a distanza con gli studenti, organizzare gli esami, pubblicarne i risultati. Il servizio può essere utilizzato da docenti di qualunque facoltà e per qualunque materia di insegnamento, e di fatto sono già numerosi gli utilizzatori iscritti che se ne servono dalle università di diverse città d'Italia.

#### Bibliografia

- 1) G. CATTANI, M. C. COPERCHIO, F. L. NAVARRIA, T. ROVELLI, Int. Jour. Mod. Phys. C, 8 (1997) 1177-1192.
- 2) D. LEONE, F. L. NAVARRIA, T. ROVELLI, Int. Jour. Mod. Phys. C,  $12$  (2001) 487-495.
- 3) http://ishtar.df.unibo.it/did/manstrdid/indice.html
- 4) M. C. COPERCHIO, Applicazione didattica realizzata utilizzando tecniche multimediali in WWW, tesi, Dipartimento di Fisica, Università di Bologna, Luglio 1995.
- 5) G. CATTANI, WWW e nuove tecnologie per la didattica: elementi di statistica per un corso di fisica, tesi, Dipartimento di Fisica, Università di Bologna, Giugno 1997.
- 6) S. BERTOLAZZI, L'insegnamento della meccanica dei fluidi su internet, tesi, Dipartimento di Fisica, Università di Bologna, Marzo 1999.
- 7) http://www.sun.com/
- 8) http://www.apache-ssl.org/
- 9) http://www.winzip.com/
- 10) http://www.gnu.org/manual/tar/html\_node/tar\_toc.html
- 11) http://www.gnu.org/manual/gzip/html\_node/gzip\_toc.html